## MICROSOFT OFFICE PUBLISHER

#### . MS Publisher bir masaüstü yayıncılık programıdır.

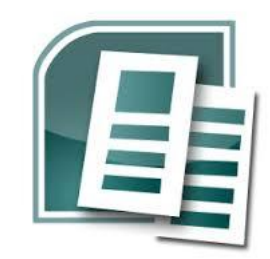

**Publisher afişler, bültenler, broşürler, web siteleri, kartvizitler,** 

**kartpostallar, tebrik kartları ve daha fazlasıyla ilgili tasarımlar içerir.** Yayına başlamak

ve özelleştirmek için gereken temel becerileri kazandıktan sonra, bu becerileri uygulayabileceğiniz kişisel ve profesyonel yayın türü yelpazesi sunar.

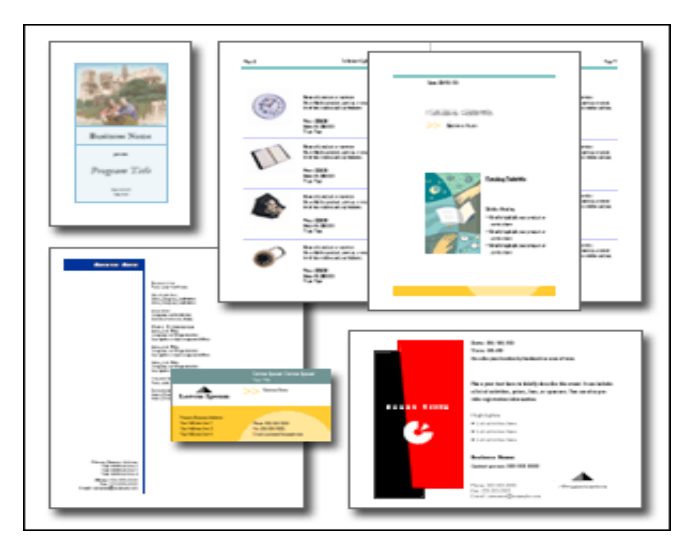

**Publisher uygulamasını kullanarak kartpostal, kartvizit, broşür, bülten veya web sitesi oluştururken boş bir sayfa ile başlamanız gerekmez. Her yayım türü için profesyonelce hazırlanmış çeşitli şablonlar vardır.** Başlamak için yapmanız gereken istediğiniz şablona tıklatmaktır.

Önceden tasarlanmış yayım açıldıktan sonra, yer tutucu metninin ve resimlerin yerine kendinizinkileri koyarsınız. Ayrıca, renk ve yazı tipi düzenini değiştirebilir, öğe ekleyip silebilir, kuruluşunuza veya amacınıza uygun olacak şekilde yayımınızda istediğiniz değişiklikleri yapabilirsiniz.

Bir Publisher yayımındaki tüm öğeler (metin bloğu dahil) birbirinden bağımsızdır. Her bir öğeyi istediğiniz yere yerleştirebilir, boyutunu, şeklini ve görünümünü değiştirebilirsiniz. Resimlerin bağımsız öğeler olarak kullanılabilmesi artık garip bir şey değildir (sözcük işleme programlarında dahi). Publisher uygulamasını özellikle esnek kılan yani resimler üzerindeki denetiminizin metinler üzerinde de geçerli olmasıdır.

Bu öğelerin her biri bağımsız olduğu için, tek tek istediğiniz gibi kullanabilirsiniz. Örneğin, sütunu tanımlayan çizgiyi yeniden boyutlandırır ve rengini değiştirirseniz, ana başlık bundan etkilenmez. Veya bülten başlığının yazı tipini ve rengini değiştirirseniz, diğer başlıklar ve ana metin değişmez.

**Metin kutusunu sayfada istediğiniz yere yerleştirebilir, istediğiniz gibi boyutlandırabilir, sütunlara bölebilir ve bir metin kutusunu diğerine bağlayarak, metin kutuları farklı sayfalarda olsa bile aralarında metin akışı sağlayabilirsiniz.**

#### Broşür Hazırlama

#### Publisher Broşür Tasarımını Kullanma

- 1. Başlat düğmesine tıklayın.
- 2. Publisher programını başlatmak için, Programlar'a girin ve Microsoft Office alt menüsü içerisinden Microsoft Publisher seçeneğini tıklayın.

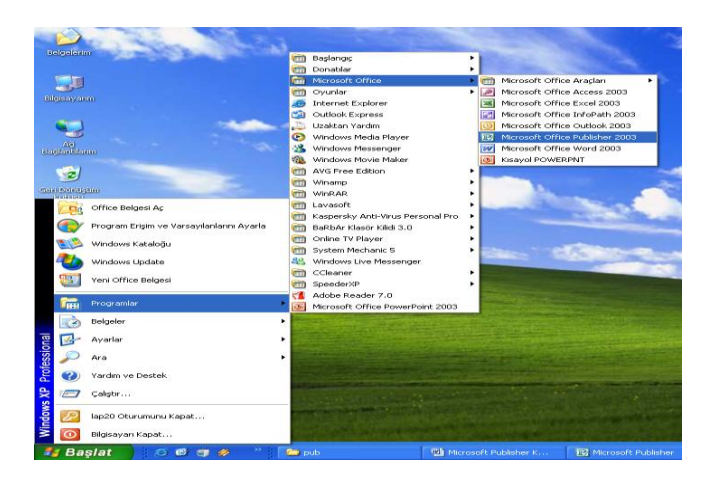

3. Popüler Yayın Türleri panosundan Broşür seçeneğine tıklayın ve sağ taraftaki panoya girerek bülten çeşitlerini görüntüleyin.Sihirbazı başlatmak için istediğiniz bir bülten türünü çift tıklayın.

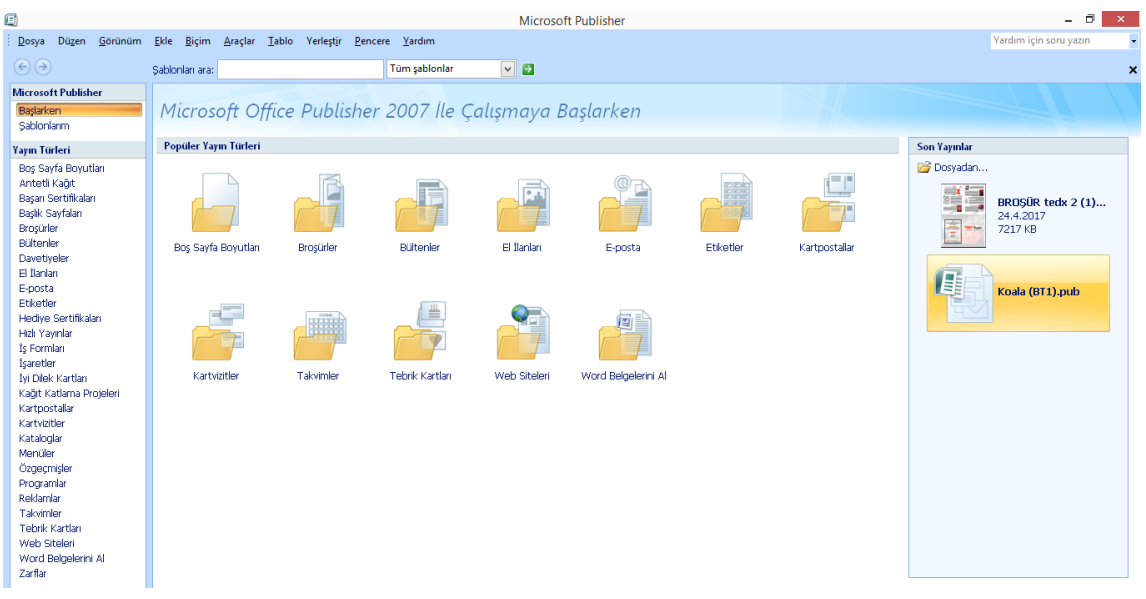

4. Broşür Seçenekleri panosunda istediğiniz şablonu seçin.

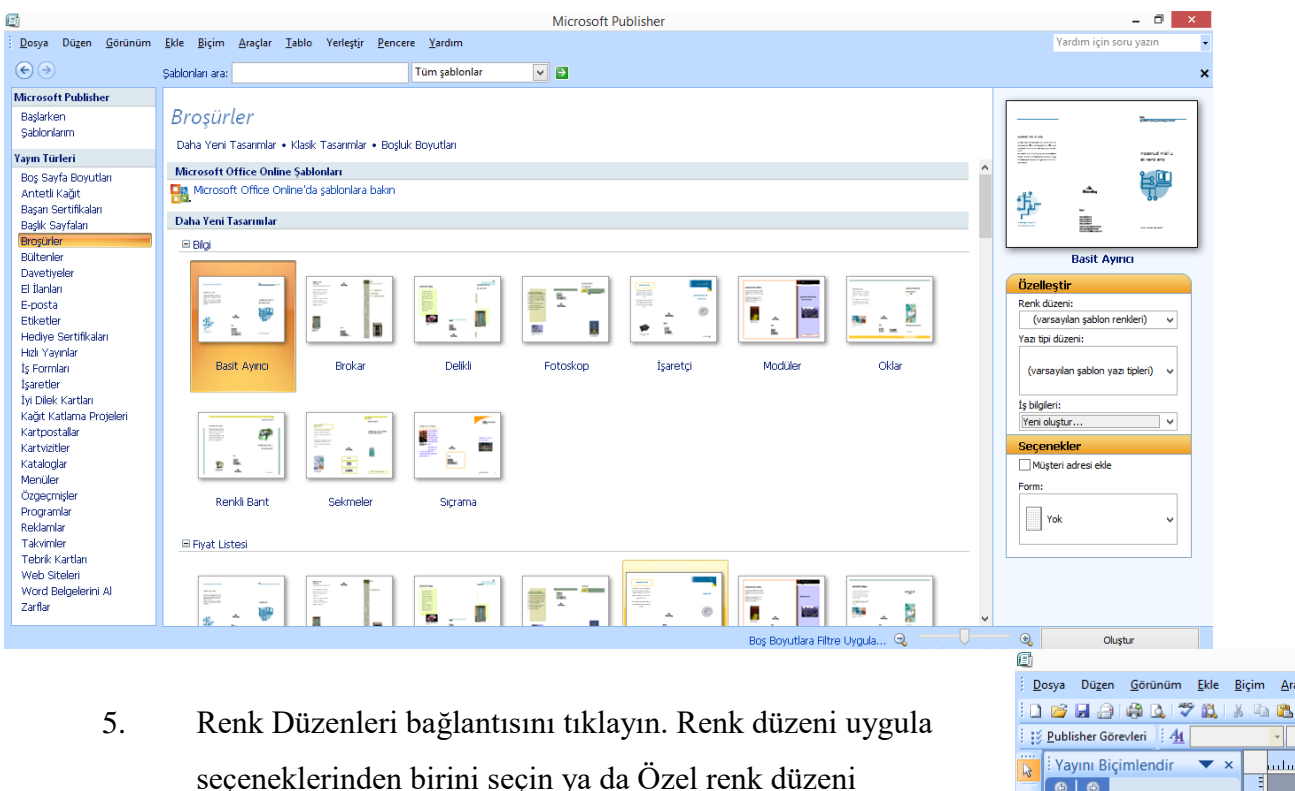

seçeneğini tıklayın.

- 6. Yazı Tipi Düzenleri bağlantısını tıklayın. Yazı tipi düzeni uygula seçeneklerinden bir yazı tipi seçin ya da
- 7. Stiller ve Biçimlendirme seçeneğini tıklayarak kendi yazı tipinizi belirleyin.
- **8. İstediğiniz anda Broşür seçenekleri bölümünden şablonu değiştirebilirsiniz.**

## **Sol taraftaki görev bölmesi kapanırsa Görünüm menüsünden Görev Bölmesi (Ctrl+F1) tıklanarak tekrar açılabilir.**

#### **DBBBQTADB** بتأنن  $\Theta$   $\Theta$  $\overline{a}$ ۱ō Sayfa Seçe 画 4 **Renk Düzenleri** E  $\sqrt{2}$ A<sup>a</sup> Yazı Tipi Düzenleri  $\sqrt{4}$  $\overline{a}$  $\frac{1}{\Box}$ **Şab** E  $\Delta$  $\frac{1}{\frac{1}{\frac{1}{2}}}$  $\overline{v}$ g.  $\overline{\mathcal{A}}$  $\bar{a}$ ¦ u  $\begin{array}{c}\n\frac{1}{10} \\
\hline\n\end{array}$ Brokar  $\overline{a}$  $\frac{1}{\Lambda^2}$ Şablonu Değiştir...  $\begin{array}{c}\n\frac{1}{12} \\
\frac{1}{12} \\
\frac{1}{12}\n\end{array}$ Sayfa boyutu adam alam bagi dan dari ka A4 (Yatay)<br>29.7 x 21cm Sayfa Boyutunu Değiştir... Ayrıca bkz.  $\begin{array}{c|c|c|c} \hline \text{20} & \text{10} & \text{10} \\ \hline \text{20} & \text{10} & \text{10} & \text{10} \\ \hline \end{array}$ lisher Göre m e

## Renk ve Yazı Tipi Düzenleri

- 1. Yayını Biçimlendir görev bölmesinde, Renk Düzenleri'ni tıklatın.
- 2. Renk düzeni uygula altından bir renk düzeni seçin ve bültendeki etkisini görün. Diğer renk düzenlerini de deneyin.
- 3. Görev bölmesinde, Yazı Tipi Düzenleri'ni tıklatın.

4. Yazı tipi düzeni uygula altından bir yazı tipi düzeni seçin ve broşürdeki etkisini görün. (Değişikliği daha iyi görmek için bir metni tıklatıp F9 tuşuna basarak büyütebilirsiniz). Diğer yazı tipi düzenlerini de deneyin.

#### Broşürü Kaydetme

- 1. Dosya menüsünden Kaydet seçeneğini tıklayın.
- 2. Dosyanızı adlandırın. Publisher dosyayı otomatik olarak .pub uzantısı ile
- 1. kaydedecektir.
- 2. Kaydet düğmesini tıklayın.
- **3. Broşürünüz zenginleştirdikçe çalışmanızı sık sık kaydedin.**

## Broşürü Özelleştirme

Publisher yer tutucu metni ve grafikler kullanarak bülteniniz için düzen oluşturur. Fareyle tıklayarak mevcut çerçevelerdeki başlık, makale ve küçük resimleri değiştirebilirsiniz.

## Mevcut Metin Çerçeveleri ile Çalışma

Yer tutucu metnini değiştirmek için, metin çerçevesinin içinde herhangi bir yeri tıklayın ve kendi metninizi yazmaya başlayın. Metniniz metin örneğinin yerini alacaktır.

**1. Daha geniş bir görüntü üzerinde çalışmak için Yakınlaştır seçeneğinden en az %66 yakınlık maddesini seçin.Ya da çalışacağınız metin kutusuna tıklayın.Klavyeden F9 tuşuna basınız.**

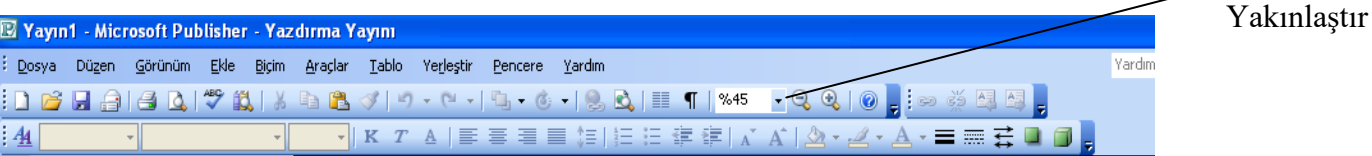

- 2. Yer tutucu metninde Başlık metin kutusunu tıklayın ve makaleniz için bir başlık yazın.
- 3. Baş Hikâye bölümündeki önerileri okuyun. Kendi baş hikayenizi yazmak için metin çerçevesinin içini tıklayın.
- 4. Metin çerçevesinin boyutlarını ve bu yolla metin sınırlarını değiştirmek için,metin alanını bir kere tıklayın. Farenin imlecini metin çerçevesinin çevresinde yer alan beyaz daireler ya da tutacakların üzerine getirin. imleç çift yönlü oka dönüştüğünde, çerçeveyi istediğiniz boyutlara getirmek için tıklayın, tutun ve çekin.
- **5. Bir sonraki sayfaya geçmek için, ekranın altındaki Sayfa gezinme simgesini tıklayın.**

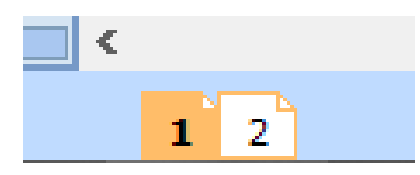

#### Yeni Metin Eklemek

.

- 1. Önce, metni içerecek yeni bir metin kutusu oluşturunuz.
- 2. Sonra, istediğiniz metni yazınız.

Metin kutusunu ilk oluşturduğunuzda nereye konacağını veya ne boyutta olacağını düşünmeyin. Kutuyu sayfada (veya sayfa dışında) istediğiniz yere taşıyabilir, boyutunu istediğiniz zaman değiştirebilirsiniz.

Aşağıdaki tabloda, sayfa üzerindeki bir metin kutusunda değişiklik yapmanın üç kolay yolu gösterilmektedir.

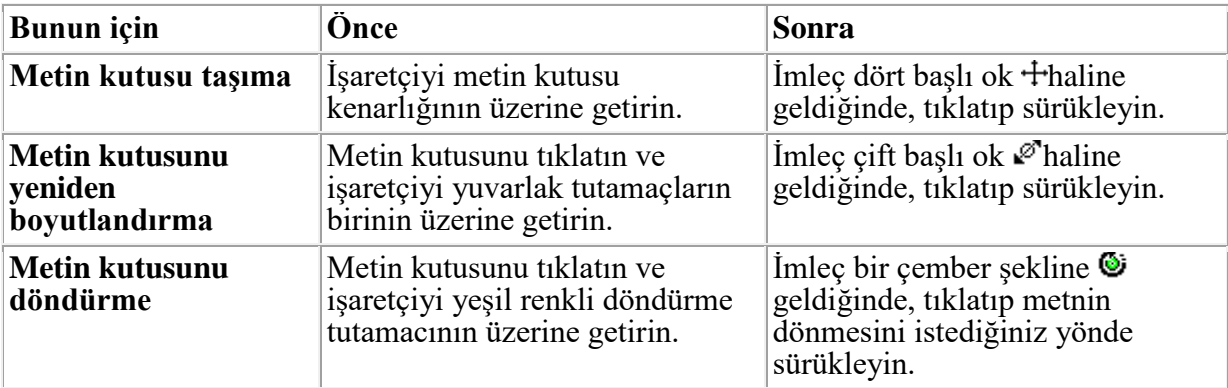

#### Metin Çerçevelerini Bağlama ve Çözme

Eğer metniniz mevcut metin çerçevesine sığmıyorsa, otomatik olarak bağlantılı bir çerçeveye aktarılır. Bir bağlantılı metin çerçevesi zinciri bir çok sayfa ve sütun içerebilir. Bu bölüm çerçeve bağlantılarının nasıl işlediğini açıklamaktadır.

**1. Metin çerçeveleri bağlantılıysa, çerçevelerinin sol üst ve sağ alt köşelerinde Önceki Çerçeveye Git ve Sonraki Çerçeveye Git düğmeleri vardır. Hangi çerçevelerin birbiri ile bağlantısı olduğunu görmek için, bağlantılı bir çerçevede üstteki ve alttaki Önceki Çerçeveye Git ve Sonraki Çerçeveye Git düğmelerini tıklayın.** 

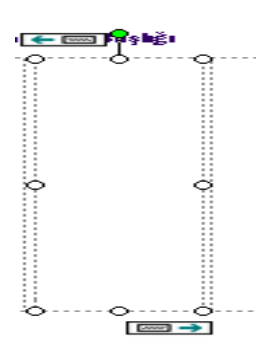

- 2. Bağlantılı iki çerçeveyi çözmek, bir zincirin halkasını kırmaya benzer. Metin çerçevelerinin bağlantısını çözmek ve çerçeveleri yeniden bağlamak için, metin çerçevesini tıklayarak ilk çerçeveyi seçin.
- **3. Çerçeveleri Bağla araç çubuğunda İleri Bağlantıyı Kes simgesini tıklayın.**

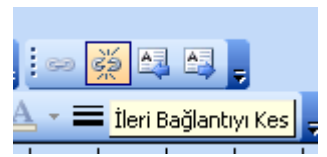

**4. Publisher, bağlantısı kesilen kutudaki metni seçilen çerçevede Fazla Metin alanına yerleştirecektir. Metnin altında A... işareti belirirse, bu metninizin bazı yerlerinin saklı olduğu anlamına gelir. Bu durumda metin çerçevesini genişletmeli ya da onu bir sonraki metin çerçevesine aktarmalısınız.**

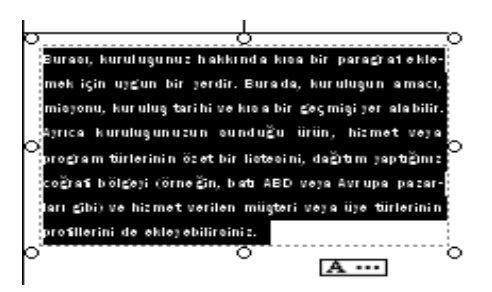

- 5. Metin Kutularına Bağlan araç çubuğunda Metin Kutusu Bağlantısı Oluştur simgesini tıklayın.
- 6. Fare imleci bir metin sürahisine dönüşecektir,
- 7. Taşan metni ikinci bir çerçeveye boşaltmak için boş bir metin çerçevesinin içinde herhangi bir yere tıklayın.
- 8. Bir metin dosyasını taşıdığınızda tüm metin çerçeveye sığmıyorsa, Publisher size otomatik aktarıcı kullanmak isteyip istemediğinizi soracaktır. Evet seçeneğini tıklarsanız, Publisher yayımınız boyunca metin aktarımı yapmayı sürdürerek, metin çerçevelerini sizin için bağlayacaktır.

#### Metin Çerçeveleri Ekleme

- 1. Ekranın solundaki Nesneler araç çubuğunda Metin kutusu düğmesini tıklayın.
- 2. Bir metin çerçevesi çizmek için metninizin başlamasını istediğiniz üst sol alandan başlayarak tıklayın, tutun ve metninizin bitmesini istediğiniz alt sağ köşeye kadar sürükleyin.
- 3. Düzeltme yapmak için metin çerçevesi içinde herhangi bir yeri tıklayın.
- 4. İsterseniz Biçimlendirme araç çubuğunu kullanarak metnin yazı tipini, puntosunu ve stilini değiştirin ve metninizi yazmaya başlayın.

#### Metin Çerçevelerini Silme

## **Sadece bir metin çerçevesini silmek istiyorsanız, metin çerçevesinin üzerinde veya içinde sağ tıklayın Nesneyi Sil seçeneğine tıklayın.**

1. Birden çok çerçeve silmek için, seçki kutusunu kullanarak silmek istediğiniz nesnelerin etrafına bir seçki kutusu çizin.

Not: Seçki kutusunu çizmeye farenizin imleci metin kutusunun veya resmin üzerindeyken başlamayın. Seçmeye başlamak için farenin imleci ok şeklini almalıdır.

**2. Silmek istediğiniz nesneler seçildiğinde, klavyenizdeki delete (sil) tuşuna basın ya da seçtiğiniz grup üzerinde herhangi bir yerde sağ tıklayın ve Nesneyi Sil seçeneğine tıklayın.**

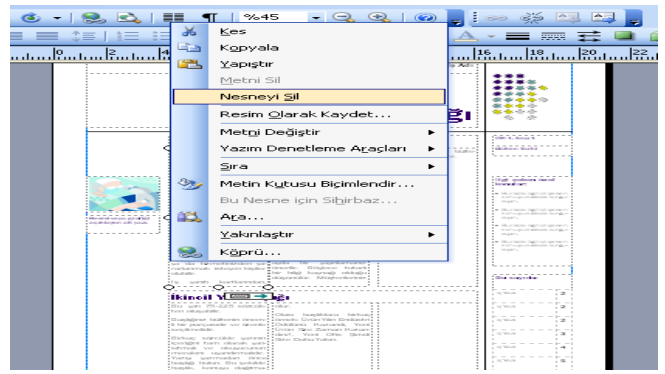

#### Otomatik Hecelemeyi Kapatma

- 1. Otomatik hecelemeyi sonlandırmak istediğiniz metin veya tablo çerçevesini tıklayın.
- 2. Araçlar menüsünden Dil seçeneğine girin ve Heceleme maddesini tıklayın.
- 3. Belgeyi otomatik hecele maddesini tıklayarak etkisiz hale getirin.
- 4. Tamam düğmesini tıklayın .

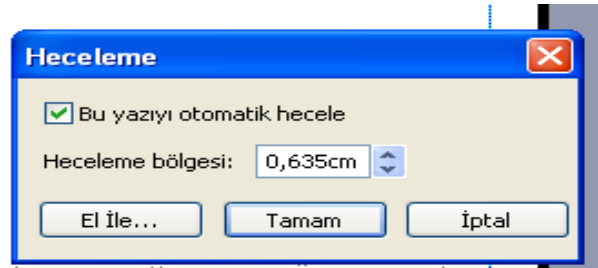

## Broşürü Zenginleştirme

Bir yayımın görünüşünü özelleştirmek istiyorsanız, metinlerin ve onları içeren metin kutularının görünümünü değiştirmek için yapabileceğiniz çok çeşitli şeyler vardır.Örneğin, seçili bir metnin görünümünü değiştirmek için Biçim menüsünde:

• Yazı tipi'ni tıklatarak yazı tipini, yazı tipi boyutunu, yazı tipi rengini veya stilini değiştirebilirsiniz.

• Paragraf'ı tıklatarak hizalamayı, girintileri, satır aralığını, satır ve paragraf sonlarını değiştirebilirsiniz.

• Madde İşaretleri ve Numaralandırma'yı tıklatarak madde işareti ve numara stilleri ekleyebilir veya değiştirebilirsiniz.

Bir metin kutusunun görünümünü değiştirmek için Biçim menüsünden Metin Kutusu komutunu kullanarak şunları yapabilirsiniz:

• Metin kutusunun etrafına kenarlık ekleme.

• Arka plan veya kenarlık rengini değiştirme.

• Metin kutusunu döndürme.

• Metin ile metin kutusu kenarlığı arasındaki kenar boşluğu miktarını değiştirme.

#### Grafikleri Değiştirme

1. **Bülteninizdeki bir resmi değiştirmek için, mevcut resimlerden birini çift tıklayın; Publisher otomatik olarak Küçük Resim Ekle görev bölmesini açacaktır. Ya da Ekle menüsünden Resim seçeneğine girin ve Küçük Resim maddesini tıklayın.**

2. Uygun bir ortam dosyası bulmak için Aranan kutusuna anahtar bir kelime yazın. Git butonuna tıklayın.

3. Eklemek istediğiniz ortam dosyasının üzerine bir kere tıklayın.

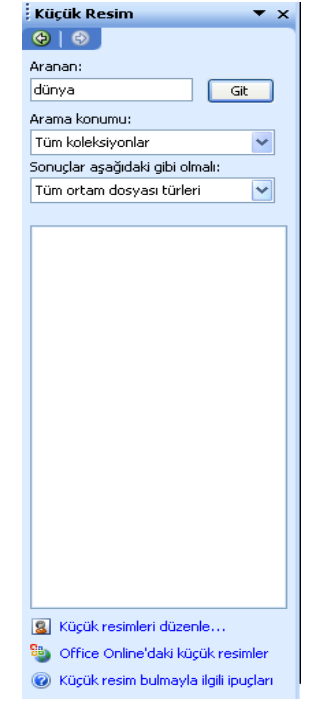

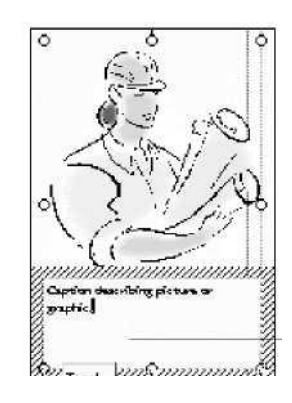

## **Nesneleri Gruplandırma ve Grupları Çözme**

**Nesneleri gruplandırdığınızda, onları sanki tek bir nesneymiş gibi üzerinde çalışmak üzere birleştirmiş olursunuz. Bir gruptaki tüm nesneleri tek bir nesne gibi aynı anda değiştirebilir, döndürebilir, boyutlarını yeniden ayarlayabilir ya da yerlerini değiştirebilirsiniz.** Örneğin, bir gruptaki tüm nesnelerin arka renklerini aynı anda değiştirebilir ya da gölgelendirebilirsiniz. Bir grubun içinde yer alan nesnelerden birini seçebilir ve grubu çözmeden yalnızca onun üzerinde bir değişiklik yapabilirsiniz. Aynı zamanda, karmaşık çizimler için bir grubun içinde de gruplandırma yapabilirsiniz. İstediğinizde nesnelerin gruplandırmasını çözebilir ve daha sonra yeniden gruplandırabilirsiniz.

#### Nesneleri Gruplandırma

1. Ekranın solundaki Nesneler araç çubuğundan Nesneleri Seç düğmesini tıklayın ve bir grup içinde toplamak istediğiniz nesneleri seçmek için, **nesnelerin çevresinde dışlarından tıklayıp**,tutun ve sürükleyerek bir seçki kutusu çizin.

2. **Seçki kutusunun sağ alt köşesinde Nesneleri Gruplandır simgesine tıklayın.**

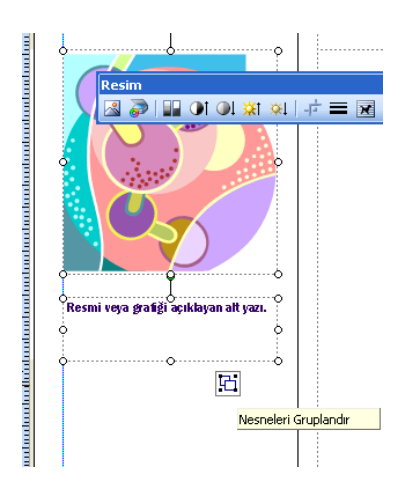

## Nesne Gruplarını Çözme

1. Çözmek istediğiniz nesne grubunun üzerini bir kere tıklayın.

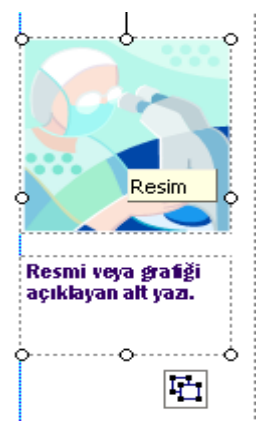

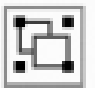

# **2. Seçki kutusunun sağ alt köşesindeki Nesne Grubunu Çöz düğmesini tıklayın.**

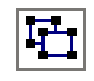

## Sayfa Ekleme ve Silme

Broşürünüze ya da başka bir çalışmaya yeni sayfa eklemek ya da silmek istediğiniz zaman sol altta yer alan sayfa sekmelerinin üzerinde sağ tıklayarak "Sayfa Ekle" ya da "Sayfa Sil" seçeneklerini tıklayabilirsiniz.

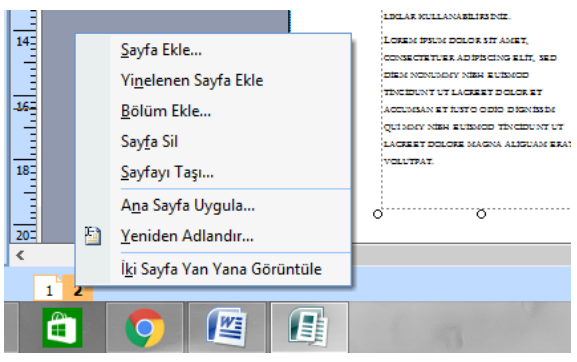

Bu çalışma kağıdı Microsoft Office Eğitim http://office.microsoft.com sitesinden yararlanılarak oluşturulmuştur.